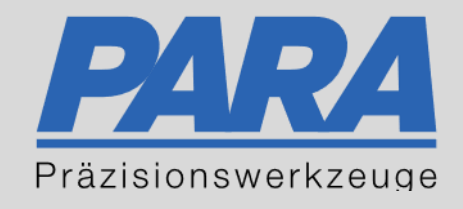

# Ihr PArtuer aus RAvensburg.

## für Präzisionswerkzeuge und C/MRO Versorgungskonzepte

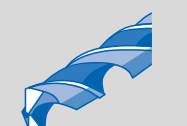

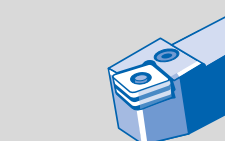

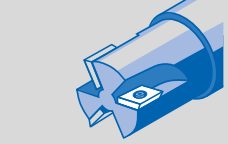

Mastertitelformat bearbeiten der den bearbeiten der der antikelt der antikelt der antikelt der antikelt der an

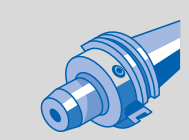

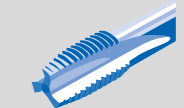

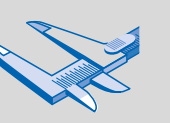

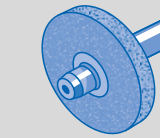

الإجالية

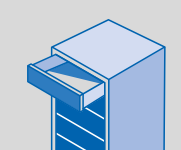

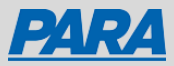

### Gekauftes Produkt erneut bestellen:

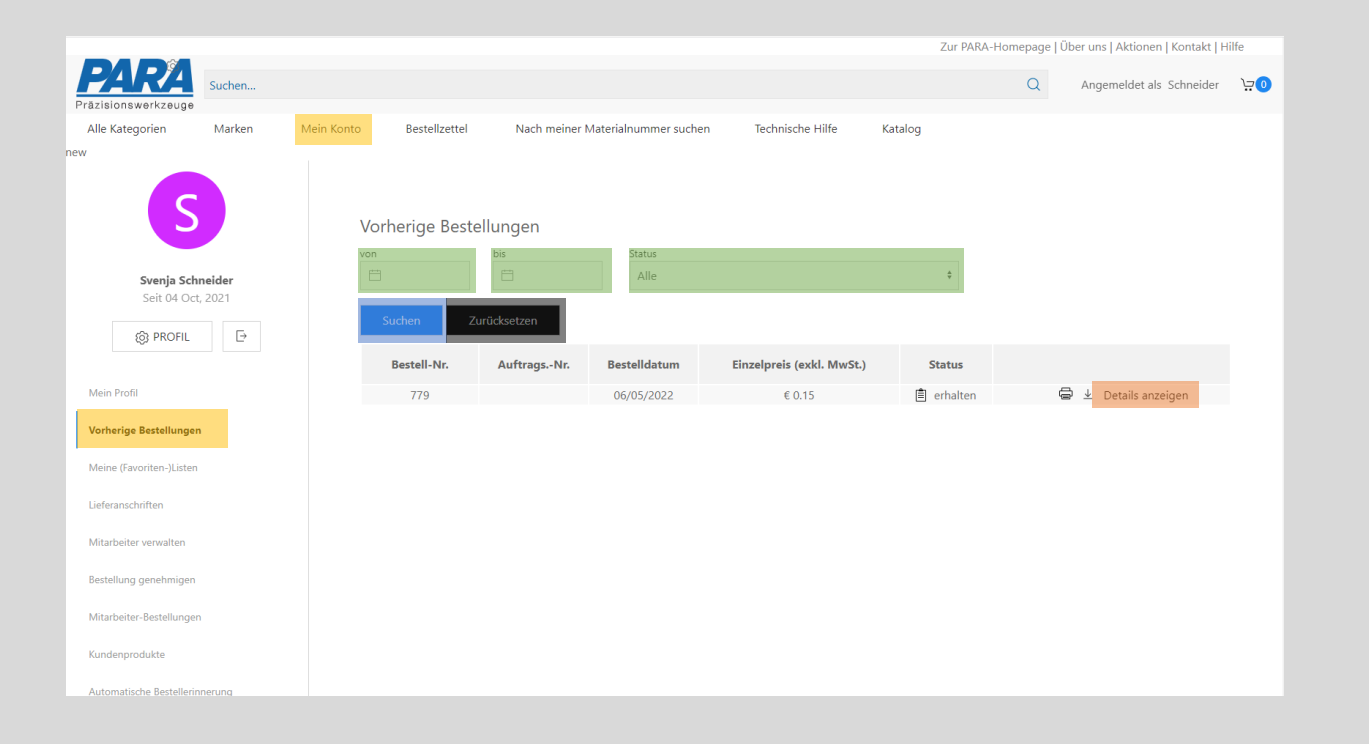

- 1. "Mein Konto" anklicken
- 2. "Vorherige Bestellungen" auswählen
- 3. Alle Bestellungen werden untereinander angezeigt

- 4. von/bis/Status Bestellungen können nach dem Bestelldatum oder dem Status gefiltert werden
	- ➢ Suchen Zurücksetzen anklicken, um Filter zu löschen
- 5. Details anzeigen Auswählen, um Artikel zu sehen

Ihr PArtuer aus RAveusburg.

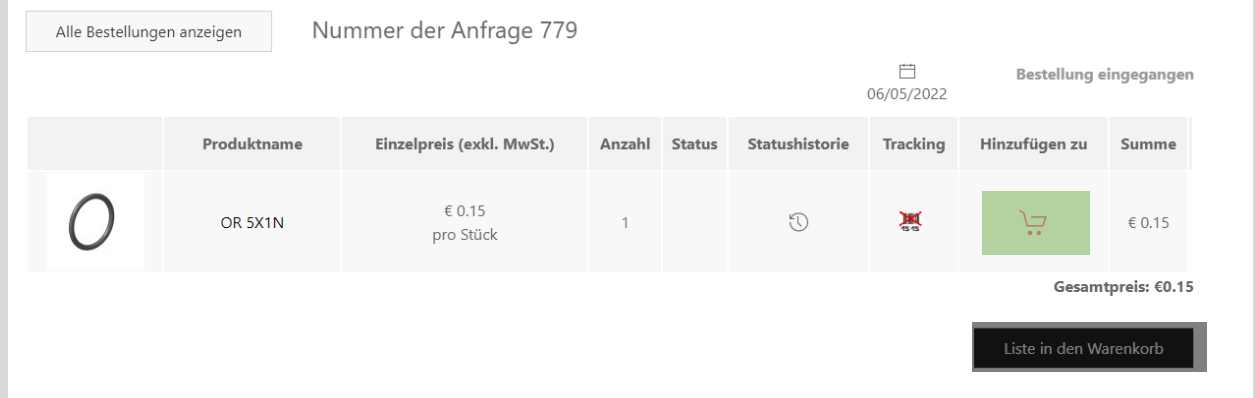

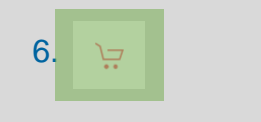

### 7. Liste in den Warenkorb • Auswählen, um die

- 6. Anklicken, um einzelne Produkte in den Warenkorb hinzuzufügen
	- gesamte Liste in den Warenkorb hinzuzufügen

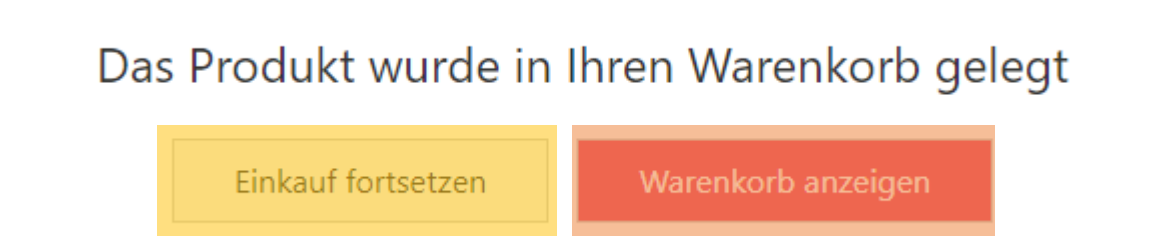

- Einkauf fortsetzen Auswählen, wenn Sie Ihren Einkauf fortsetzen möchten
- Warenkorb anzeigen Auswählen, wenn Sie Ihren kompletten Warenkorb sehen und Ihre Bestellung abschließen möchten

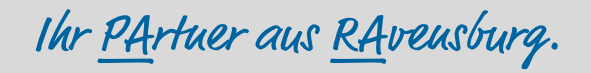

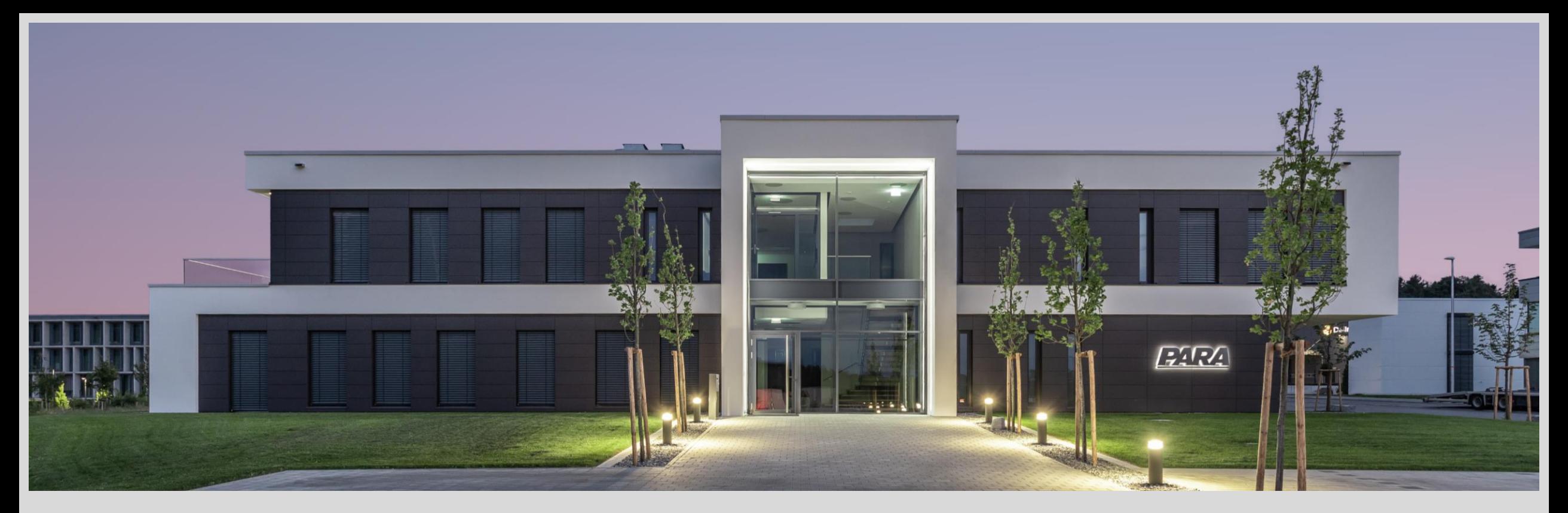

### Vielen Dank!

PARA Präzisionswerkzeuge GmbH Wilhelm-Brielmayer-Straße 3 88213 Ravensburg

**t** (0751) 769 23 – 0 **m** info@para-gmbh.de **i** www.para-gmbh.de **shop** ecommerce.para-gmbh.de in linkedin.com/company/para-gmbh

Ihr PArtuer aus RAveusburg.